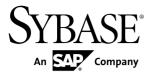

# Installation Guide InfoMaker<sup>®</sup> 12.5

#### DOCUMENT ID: DC37792-01-1250-01

LAST REVISED: August 2011

Copyright © 2011 by Sybase, Inc. All rights reserved.

This publication pertains to Sybase software and to any subsequent release until otherwise indicated in new editions or technical notes. Information in this document is subject to change without notice. The software described herein is furnished under a license agreement, and it may be used or copied only in accordance with the terms of that agreement. To order additional documents, U.S. and Canadian customers should call Customer Fulfillment at (800) 685-8225, fax (617) 229-9845.

Customers in other countries with a U.S. license agreement may contact Customer Fulfillment via the above fax number. All other international customers should contact their Sybase subsidiary or local distributor. Upgrades are provided only at regularly scheduled software release dates. No part of this publication may be reproduced, transmitted, or translated in any form or by any means, electronic, mechanical, manual, optical, or otherwise, without the prior written permission of Sybase, Inc.

Sybase trademarks can be viewed at the Sybase trademarks page at *http://www.sybase.com/detail?id=1011207*. Sybase and the marks listed are trademarks of Sybase, Inc. A <sup>®</sup> indicates registration in the United States of America.

SAP and other SAP products and services mentioned herein as well as their respective logos are trademarks or registered trademarks of SAP AG in Germany and in several other countries all over the world.

Java and all Java-based marks are trademarks or registered trademarks of Sun Microsystems, Inc. in the U.S. and other countries.

Unicode and the Unicode Logo are registered trademarks of Unicode, Inc.

All other company and product names used herein may be trademarks or registered trademarks of the respective companies with which they are associated.

Use, duplication, or disclosure by the government is subject to the restrictions set forth in subparagraph (c)(1)(ii) of DFARS 52.227-7013 for the DOD and as set forth in FAR 52.227-19(a)-(d) for civilian agencies.

Sybase, Inc., One Sybase Drive, Dublin, CA 94568

# Contents

| Installation Workflow                     | 1  |
|-------------------------------------------|----|
| Planning Your Installation                | 3  |
| Installation Media Contents               | 3  |
| System Requirements                       | 3  |
| Obtaining a License                       |    |
| SySAM Troubleshooting                     | 5  |
| Software Requirements                     |    |
| Preinstallation Tasks                     | 7  |
| Starting the Common Setup Program         | 9  |
| Providing Basic Information               | 11 |
| Installing SQL Anywhere                   |    |
| About SQL Anywhere                        | 13 |
| Installing InfoMaker                      | 15 |
| InfoMaker Components                      | 16 |
| Completing the Setup Program              | 17 |
| What the Setup Program Does               | 17 |
| Installing in Silent (Unattended) Mode    | 21 |
| Accepting the License Agreement           | 21 |
| Silent Install and Uninstall Commands     | 21 |
| Postinstallation Tasks                    | 25 |
| Installing Ghostscript                    | 25 |
| Installing PostScript Drivers             | 26 |
| Uninstalling InfoMaker or SQL Anywhere    | 27 |
| Obtaining Help and Additional Information |    |
| Index                                     | 31 |

#### Contents

# **Installation Workflow**

This workflow defines a complete path for planning and installing InfoMaker®.

Choose the workflow that best describes your scenario.

#### Installing the product

- 1. Planning Your Installation on page 3
- 2. Preinstallation Tasks on page 7
- **3.** Choose one of these install methods:
  - Common Setup Program on page 9
  - *Silent Mode* on page 21
- 4. Postinstallation Tasks on page 25

Uninstalling Uninstalling InfoMaker or SQL Anywhere on page 27 Installation Workflow

# **Planning Your Installation**

Before you install or upgrade, prepare your environment.

- Identify the components and options to install or upgrade.
- Make sure your system meets installation requirements.
- Obtain a license.
- Identify software required.

## **Installation Media Contents**

This topic describes the contents of the InfoMaker installation kit.

| CD or DVD                                                                                                    | Contents                                                                                                    |
|----------------------------------------------------------------------------------------------------|----------------------------------------------------------------------------------------------------|
| The InfoMaker installation media includes the CDs or DVDs listed in this table. The setup program the DVD requires you to supply a license, as described in <i>Obtaining a License</i> on page 4. |                                                                                                    |
| Getting Started CD                                                                                                    | <i>Customer Service Reference Guide</i> , the InfoMaker Release Bulletins, order card for printed documentation, and this <i>Installation Guide</i> . |
| InfoMaker DVD                                                                                                    | Common setup program for InfoMaker 12.5 and SQL Anywhere <sup>®</sup> 12.0.1.                                                                         |

#### **Table 1. Installation Media Contents**

## **System Requirements**

Make sure your system meets all requirements before you install InfoMaker. See the release bulletin for the most current information about required service packs.

Table 2. System Requirements for InfoMaker

| Product                                | Computer             | Minimum<br>memory                          | Hard disk<br>space                           | Operating system                                                                                                    |
|----------------------------------------|----------------------|--------------------------------------------|----------------------------------------------|----------------------------------------------------------------------------------------------------|
| DVD-ROM of need for each choose to ins | drive. The disk spac | e requirements prov<br>y depending on hard | ided are approxima<br>d disk size, partitior | ation. All products require a<br>te. The actual disk space you<br>hing, and the features you<br>sk during installation for |

| Product           | Computer                                    | Minimum<br>memory                                                      | Hard disk<br>space                                                                  | Operating system                                                                                                    |
|-------------------|---------------------------------------------|------------------------------------------------------------------------|-------------------------------------------------------------------------------------|----------------------------------------------------------------------------------------------------|
| InfoMaker         | Pentium 4 or<br>higher                      | 256MB                                                                  | 332MB for all components <sup>1</sup>                                               | Windows XP Professional<br>with SP 3, Windows Vista<br>32/64-bit Business with<br>SP2, Windows 7 32/64-bit<br>with SP1, or Windows<br>Server 2008 32/64-bit with<br>SP2 <sup>2</sup> .                              |
| SQL Any-<br>where | 400 MHz or<br>higher Pentium-<br>compatible | 48MB in addi-<br>tion to memory<br>required by the<br>operating system | 337MB for all<br>components not<br>including Ultra-<br>Lite and Win-<br>dows Mobile | Windows XP, Windows<br>XP Tablet PC Edition,<br>Windows Server 2003 with<br>Service Pack 2, and Win-<br>dows Vista, Windows 7,<br>and Windows Server 2008<br>with Service Pack 2 (x86,<br>x64, IA64) <sup>2</sup> . |

# **Obtaining a License**

Before installing your product, choose a SySAM license model, determine license server information, and obtain license files.

These steps summarize how to install a Sybase<sup>®</sup> Software Asset Management (SySAM) license. For details, see the Sybase Product Documents Web site at *http://sybooks.sybase.com*.

1. Choose a SySAM license model.

| License model             | Description                                                                                                    |
|---------------------------|----------------------------------------------------------------------------------------------------|
| Unserved license<br>model | Licenses are obtained directly from a license file. If you are using an<br>unserved license, save the license file to the machine on which you<br>install the product. |
| Served license<br>model   | A license server manages the allocation of licenses among multiple machines.                                                                                           |

2. For the served license model, decide whether to use an existing or new license server.

The license server and your product installation do not need to share the same machine, operating system, or architecture.

**3.** For the served license model, determine the type of server system:

<sup>&</sup>lt;sup>1</sup> Less disk space is required if PowerBuilder<sup>®</sup> is installed on the same computer.

<sup>&</sup>lt;sup>2</sup> Supports Windows Server 2008 runtime only, not development.

- Install the new license server on a machine that does not have an existing license server.
- To install on a machine that is running a SySAM 1.0 license server, follow migration instructions in the *Sybase Software Asset Management User's Guide* to migrate to the newer SySAM version.
- 4. Before installing your product, get license files from the Sybase Product Download Center (SPDC) at *https://sybase.subscribenet.com* using SPDC access information you receive from Sybase or your Sybase reseller.

#### SySAM Troubleshooting

This topic describes possible problems with SySAM licenses.

Read this topic if you experience problems with SySAM licensing. The information might help you resolve the issues, or to collect information that Technical Support can use to diagnose them. You can find more information about SySAM licensing on the SySAM Web site at *http://www.sybase.com/sysam* and in the SySAM Infocenter at *http:// infocenter.sybase.com/help/topic/com.sybase.infocenter.help.sysam/title.htm*.

#### Logging SySAM information

To enable logging, add an entry to the IM. INI file with the following format:

[pb] LogSySAM = *N* 

N can be any of these values:

- **0** No logging (default)
- **1** Basic logging information
- 2 Full information

The SySAM log file, IM125\_sysam.log, contains status information from the development environment, the details of the current license, and information from the SySAM API, if you set the SySAMTrace value in IM.INI. Technical Support might ask you to set these values if you experience license problems.

The SySAM log file is saved in the same directory as other writeable files for individual users, such as initialization files. See *What the Setup Program Does* on page 17 for the location of this directory on various Windows systems.

Two additional files, im125\_sysam.properties and IM125.lic, are installed in the directory for individual users. These files contain information that might be useful to Technical Support. Do not edit these files unless directed to do so by Technical Support.

#### Served license issue

If you enter an unqualified server name, such as myserver, as the license server name, the server name might not be found. Try a fully qualified name, such as myserver.mydomain.com.

# **Software Requirements**

Identify the software requirements for InfoMaker.

| Table 3. Required Software for features                              |                                                                                                    |  |  |
|----------------------------------------------------------------------|----------------------------------------------------------------------------------------------------|--|--|
| Feature                                                              | Required Software                                                                                                    |  |  |
| The following table lists                                            | The following table lists the software required for InfoMaker features.                                                                                                    |  |  |
| determine whether you n                                              | not installed automatically when the feature is installed. Read this table to<br>need to install any software before you run the setup program, and whether you<br>where before you select InfoMaker. |  |  |
| Tutorials, demo data-                                                | SQL Anywhere 12.0.1 or later.                                                                                                    |  |  |
| base, and code exam-<br>ples                                         | SQL Anywhere is available on the DVD. If the setup program does not detect SQL Anywhere 12.0.1 or later on your computer, you receive a warning if you select or InfoMaker.                           |  |  |
|                                                                      | If you choose to continue, the setup program does not install the tutorials or register the demo databases. To use these features later, install SQL Any-where first, then reinstall InfoMaker.       |  |  |
| Saving DataWindows<br>as Excel 12                                    | .NET Framework 3.5 Service Pack 1.                                                                                                    |  |  |
| Saving DataWindows                                                   | Ghostscript and PostScript printer driver.                                                                                                    |  |  |
| as PDF using the<br>Ghostscript distiller<br>and PostScript printing | See Installing Ghostscript on page 25 and Installing PostScript Drivers on page 26.                                                                                                    |  |  |
| Saving DataWindows                                                   | Sun JDK 1.3 or later and Apache FO processor.                                                                                                    |  |  |
| as PDF using XSL For-<br>matting Objects (FO)<br>and Java printing   | The Sun JDK 1.6 is installed in the Sybase\Shared\Power-<br>Builder\jdk1.6.0_24 directory when you install InfoMaker.                                                                                 |  |  |
|                                                                      | The Apache FO processor is installed in the Sybase\Shared\Pow-<br>erBuilder\fop-0.20.5 directory when you install InfoMaker.                                                                          |  |  |

#### Table 3. Required Software for features

# **Preinstallation Tasks**

This topic describes tasks to perform before installation.

- Read the release bulletins for the latest information on the products that you are installing. Pay close attention to the *Special Installation Instructions* section. Release bulletins for InfoMaker are available in the product package on the Getting Started CD, and on the Product Documents Web site at *http://www.sybase.com/support/manuals/*. The release bulletins at this site sometimes contain more recent information than the bulletins on the Getting Started CD. A readme.txt file for SQL Anywhere is available in the SQLAnywhere12 directory on the DVD.
- Make sure the drive where you install InfoMaker is not compressed. If compression is enabled on the installation drive, the setup program fails.
- Make sure you have a TEMP environment variable that points to an existing directory location with at least 300MB free space. The setup programs write files to this directory during the installation and free the space after the installation is complete.
- Close any open applications.
- Back up any files created with earlier versions of Sybase tools. Make sure that any PBLs you plan to migrate have been regenerated without error in your current version of InfoMaker before you back them up.

In addition to backing up your PBLs, back up any files that contain information you do not want to lose, such as database files, INI files, preference information, and modified database definition files. For more information about backing up and migrating existing applications, see *Postinstallation Tasks* on page 25.

• Read *Software Requirements* on page 6 to determine whether you need to install any software before installing InfoMaker.

Preinstallation Tasks

# **Starting the Common Setup Program**

Use the DVD or downloaded image to start the InfoMaker setup program.

#### Prerequisites

This procedure describes a local installation from a DVD or downloaded image. If you are a system administrator and want to allow users to install InfoMaker from a network drive instead, copy the files from the DVD into a directory on a network drive. Users can then install InfoMaker by running the setup program from the network.

#### Task

Follow these steps to begin the InfoMaker installation.

- **1.** Exit any programs that are running.
- **2.** Launch the InfoMaker setup program.
  - To install from an image that you have downloaded from the Sybase Web site, run the autorun.exe file.

**Note:** If you run setup . exe, the setup program does not enable you to install the SQL Anywhere program.

- To install from the DVD, insert the disk into your DVD-ROM drive. The setup program starts automatically.
- To install from a local network drive, follow your administrator's instructions for accessing and running the setup program there.

# **3.** Click **Install InfoMaker 12.5** to start the common setup program. The setup program collects basic and licensing information before launching the individual setup programs for InfoMaker and SQL Anywhere.

Starting the Common Setup Program

# **Providing Basic Information**

The program collects basic information before beginning the installation.

The setup program launches a wizard that collects basic information before installing InfoMaker.

**Tip:** To interrupt the installation at any point during this procedure, use the **Cancel** button in the wizard. When you click **Cancel**, you can choose to exit or resume the installation. If you choose to exit, you can exit the current setup program and continue with your other selections, or exit setup completely.

To provide basic information before installing InfoMaker:

- 1. Ater starting the common setup program, click Next on the Welcome page.
- 2. On the License Type page, select one of these license types and click Next.
  - Evaluation

You can use InfoMaker without purchasing a license for a 30 day testing period. The Evaluation license allows you to install InfoMaker for evaluation purposes only.

- Standalone Seat Local License
- Standalone Seat Served

**Proceeding Without a Valid License:** You can select the local license or served license option without loading a license file or entering a server location. When you click **Next**, the setup program displays an error message window. Close this window. Click **Yes** through the additional dialog boxes to confirm that you want to proceed, and that you will obtain a valid license key after 30 days. You can proceed with product installation, but the installed products stop functioning after 30 days unless you install a valid license file or license server before the trial period expires.

- 3. If you select the Standalone Seat -- Served option, the Server Information page opens.
  - a) Enter the name of the license server provided by your system administrator.
  - b) If the license server administrator defined a nondefault TCP port number, enter the TCP port number.
  - c) Click **Next** and wait until the setup program validates the license.
- 4. If you select the Standalone Seat -- Local License, the License Key page opens.
  - a) Click Load.
  - b) Navigate to and select your license file, and click Open.
  - c) Click **Next**. Wait for a few seconds while the setup program validates the license.
- **5.** On the License Agreement page, select your location from the drop-down list, read the license agreement, select the **I AGREE** radio button, and click **Next** to continue.

- 6. On the Customer Information page, enter your name and your company's name.
- 7. On the Choose Destination Location page, click **Next** to accept the destination path shown, or click **Browse** and select a different path, click **OK**, and click **Next**.
- On the Choose Destination Location For Shared Files page, click Next to accept the destination path shown, or click Browse and select a different path, click OK, and click Next. Use the same folder for shared files for all products in this set.
- **9.** On the Select Components page, select the products you want to install and click **Next** to continue.

# Installing SQL Anywhere

Install SQL Anywhere to support database features during application development.

You can start the SQL Anywhere installation using either of these methods:

- Using the common setup program.
- Using the silentinstall command-line program.

**Note:** On 64-bit platforms, you must select the 32-bit driver manually when installing SQL Anywhere 12.0.1. InfoMaker 12.5 does not connect SQL Anywhere 12.0.1 with the 64-bit driver.

- 1. In the Choose Setup Language dialog box, select the language you want to use in the Installation wizard and click **OK**.
- 2. On the Welcome page, click Next.
- **3.** On the License Agreement page, select your location from the drop-down list, read the license agreement, select the **I accept the terms of this agreement** radio button, and click **Next** to continue.
- 4. On the Setup Type page, select **Complete** if you want to install all components, or select **Custom** and click **Next**.
- 5. If you selected **Custom** in the previous step, click the down arrow next to any feature you do not want to install, select **This feature will not be available** from the cascading menu, and click **Next**.
- 6. On the Ready to Install the Program page, click Install to begin the installation.
- 7. When the InstallShield Wizard Completed page opens, optionally select the check boxes to view the ReadMe file or the iAnywhere Online Resources page, and click **Finish** to close the SQL Anywhere installation wizard.

Note: Sometimes, a dialog opens with this erroneous message:

Invalid license data. Reinstall is required.

Click OK to dismiss the dialog; the SQL Anywhere installation completes normally.

## About SQL Anywhere

Sybase SQL Anywhere is a fully-featured relational database and data management tool.

The SQL Anywhere installation is restricted to development use only. The SQL Anywhere installation includes MobiLink, a session-based synchronization system that allows two-way synchronization between a main database and many remote databases, and the Sybase Central database management tool.

The SQL Anywhere setup program installs the SQL Anywhere developer edition in default drives and directories unless you specify otherwise. If a directory you specify does not exist, the setup program creates it.

# Installing InfoMaker

This topic describes how to install InfoMaker, an easy-to-use tool for creating applications that query and report on databases.

The common setup program installs InfoMaker in default drives and directories unless you specify otherwise. If a directory you specify does not exist, setup creates it.

- 1. On the Choose Destination Location page, click **Next** to accept the destination folder path shown, or click **Browse** and select a different path, click **OK**, then click **Next**.
- 2. On the Choose Destination Location For Shared Files page, click **Next** to accept the destination folder path shown, or browse to select the Sybase\Shared directory.
- **3.** On the Select Components page, unselect the check box next to any components you do not want to install, and click **Next**.

You can expand the tree view to select or unselect subcomponents of top-level components, and click **Select All** or **Unselect All** to select or unselect all the check boxes.

You cannot unselect the **InfoMaker Base Components** option. See *InfoMaker Components* on page 16. To install optional painters, select the **Database Write** option.

The Demo Database is selected by default if you select the **Tutorial** component.

- 4. On the Select Program Folder page, select the program folder to which program icons will be added or specify a new one, and click **Next**.
- **5.** On the Start Copying Files page, review your settings, then click **Next** to begin installing files or **Back** to change your selections.
- 6. On the InstallShield Wizard Complete page, select the check box if you want to read the Readme file, and click **Finish** to return to the common setup program.

Close the Readme file to continue.

## InfoMaker Components

The setup program lets you install the base InfoMaker software and additional, optional components.

| Component                          | Description                                                                                                    |
|------------------------------------|----------------------------------------------------------------------------------------------------|
| InfoMaker Base Components          | The base components are required. If you select no other other components, this option installs InfoMaker as a reporting and query tool only. No optional painters are installed. You cannot open forms in the InfoMaker tutorial library; those forms require use of the optional painters that are installed with the database write option. This option installs the ODBC driver.                                                                                                |
| InfoMaker Database<br>Write Option | <ul> <li>Adds three additional painters so that you can work with data more fully:</li> <li>Database painter for creating and modifying tables</li> <li>Form painter for creating and modifying data in a database</li> <li>Data Pipeline painter for copying data from one database to another</li> </ul>                                                                                                    |
| Native Database Inter-<br>faces    | Interfaces that enable you to interact with server databases natively. Expand the tree view to select which interfaces to install.                                                                                                    |
| OLE DB Driver                      | Interface to connect to databases using an OLE DB data provider.                                                                                                    |
| JDBC Driver                        | Interface to connect to databases using JDBC.                                                                                                    |
| Internet Tools                     | The DataWindow Web Control for ActiveX is a fully interactive Data-<br>Window control. It requires a browser that supports ActiveX.                                                                                                    |
| InfoMaker Tutorial                 | Source files for the tutorial in the <i>Getting Started</i> book. If you want to do the InfoMaker tutorial or use the sample library, install SQL Anywhere 12.0 or later if it is not already installed on your computer. When you install InfoMaker, the setup program creates an ODBC data source for the demo database. If SQL Anywhere is not installed on your system when you install InfoMaker, setup does not install the demo database, sample library, or tutorial files. |
| Demo Database                      | A SQL Anywhere database used in the tutorial, the sample library, and examples in the documentation.                                                                                                    |
| Online Help Files                  | The imhlp125.hlp and imman125.chm compiled HTML Help files.                                                                                                    |

Table 4. InfoMaker Components

# **Completing the Setup Program**

After the products you selected are installed, you return to the common setup program.

To complete the common setup program:

- 1. On the InstallShield Wizard Complete page, click **Finish** to complete the installation. If you do not unselect the check boxes on this page, setup displays the readme file and launches a browser so that you can complete online registration.
- 2. On the System Reboot Required page, click **Finish** to reboot your computer, or choose to reboot your computer later.

You should always shut down and restart your computer before using any of the products you installed.

**3.** On the setup program's start page, choose to view the readme, Product Manuals Web site, or Sybase Web site, then click **Exit** to close the setup program.

## What the Setup Program Does

The setup program installs files and updates the Windows registry.

The setup program:

- Installs Sybase files in a Sybase directory
- Installs writable Sybase files to directories that are shared by all users
- Installs system files in the Windows operating system path
- Creates a program group and icons for each product installed
- Creates uninstall files to identify what needs to be removed if you uninstall a product
- Makes changes to the Windows registry
- Creates or updates INI files, including IM. INI

#### Writable files shared by all users

As part of its Federal Desktop Core Configuration (FDCC) compliance configuration, InfoMaker installs writable files that are shared by all users. On Windows XP, the shared directory is C:\Documents and Settings\All Users\Shared Documents \Sybase\InfoMaker 12.5. On Windows Vista and Windows 2008, the shared directory is C:\Users\Public\Documents\Sybase\InfoMaker 12.5, and on Windows 7, it is C:\Users\Public\Public Documents\Sybase\InfoMaker 12.5.

The shared files include:

• All Code Examples directories and files

• The InfoMaker Windows Help and compiled HTML Help files

#### Files reserved for individual users

Other writable files are installed in the default Program Files\Sybase subdirectories, but are copied to different locations the first time a user starts InfoMaker. In this way, each user gets a private copy of these files.

The following table lists the files that are copied and updated in the directories of all users who run an instance of InfoMaker. The path variable in the table header (UserName) stands for the user name of an InfoMaker user. For Windows XP, this is under the C:\Documents and Settings directory. For Windows Vista and 2008, this is under the C:\Users directory.

| In C:\\UserName\ subdirectory                                                                                                    | Files copied or updated                                                                                                    |  |
|----------------------------------------------------------------------------------------------------|----------------------------------------------------------------------------------------------------|--|
| On Windows XP:<br>Local Settings\Application Data\Syb-<br>ase\InfoMaker 12.5<br>On Windows Vista, Windows 2008, and Windows 7:<br>AppData\Local\Sybase\InfoMaker 12.5 | <ul> <li>PBODB125.INI initial-<br/>ization file</li> <li>IM125.LIC and<br/>im125_sy-<br/>sam.properties li-<br/>cense files</li> </ul> |  |
| On Windows XP:<br>My Documents\Sybase\InfoMaker<br>12.5\Tutorial<br>On Windows Vista and 2008:                                                                        | • Files for the <i>Getting Started</i> tutorial                                                                                        |  |
| Documents\Sybase\InfoMaker 12.5\Tuto-<br>rial                                                                                                    |                                                                                                    |  |
| On Windows 7:<br>My Documents\Sybase\InfoMaker<br>12.5\Tutorial                                                                                                    |                                                                                                    |  |

The locations of writable InfoMaker files reserved for individual use are set in HKEY\_CURRENT\_USER registry entries for each InfoMaker user. For example, the location of the IM.INI file that is copied to each user's local application data directory is registered under the InitPath key in HKEY\_CURRENT\_USER\Software\Sybase \InfoMaker\12.5.

#### Registry changes

The setup program makes the following changes to the Windows registry:

- Creates or updates the Sybase key in HKEY\_CURRENT\_USER\Software and HKEY\_LOCAL\_MACHINE\Software
- Updates system and user paths in HKEY\_CURRENT\_USER\Environment
- Adds the appropriate paths to the registry path HKEY\_LOCAL\_MACHINE\Software \Microsoft\Windows\CurrentVersion\App Paths
- Adds the paths to compiled HTMLHelp files to the registry path HKEY\_LOCAL\_MACHINE\Software\Microsoft\Windows\HTMLHelp

Completing the Setup Program

# Installing in Silent (Unattended) Mode

Install or uninstall InfoMaker noninteractively, from a Command Prompt window or script, without displaying messages or windows during the setup or removal process.

- 1. Accept the license agreement.
- 2. Locate the silentinstall.bat file in the main installation directory on the DVD.
- 3. Run silentinstall.bat to install InfoMaker, SQL Anywhere, or both.

## **Accepting the License Agreement**

Accept the Sybase license agreement before running the silent installation.

You can accept the Sybase license agreement first using either of these methods:

- Enter the following line in a DOS command box:SET AgreeToSybaseLicense=true If the DOS prompt does not display the installation directory, change to that directory.
- Edit the silentinstall.bat file and change the value of set AgreeToSybaseLicense from false to true. After you make this change, you can double-click the silentinstall.bat file instead of running it from a command line.

## **Silent Install and Uninstall Commands**

This topic describes the silentinstall and silentuninstall command syntax.

To run the silent installation from a Windows Command Prompt, run this command in the install directory:

```
silentinstall.bat
[ "lic=licPathNameOrServerName" "opt=product" "dir=directoryName" "shr=
sharedDirectoryName" "log=logFileName" ]
[{help | /?}]
```

All of the parameters for the silent installation are optional. If you do not provide a value for the **lic** parameter, the installer searches the files in the installer directory in ascending alphabetic order for a valid license file. It uses the first valid license file found to install InfoMaker. If you do not provide the **lic** parameter and there is no license file in the installer search path, an evaluation version of is installed.

| Silent installation parameter | Description                                                                                                    |
|-------------------------------|----------------------------------------------------------------------------------------------------|
| licPathNameOrServer-<br>Name  | The full path to a valid license file with an LIC extension, or the name of<br>a server hosting a served license. If a license server requires a port<br>number, you can include the port number after the server name, sepa-<br>rated by a colon. For example: silentinstall.bat<br>"lic=myServer:1688" |
| product                       | <ul> <li>The product to install. Values are:</li> <li>All – Installs InfoMaker and SQL Anywhere (default)</li> <li>IM – Installs only InfoMaker</li> <li>SA – Installs only SQL Anywhere</li> </ul>                                                                                                    |
| directoryName                 | The root installation directory. If you omit this parameter, <b>silentinstall</b> installs InfoMaker in <i>sysDriver</i> \Program Files\Sybase\ <i>productName</i> , where <i>sysDriver</i> is the main computer drive, and <i>productName</i> is InfoMaker 12.5.                                        |
| sharedDirectoryName           | Indicates the directory for shared InfoMaker files. If you omit this parameter, the location is <i>sysDriver</i> \Program Files\Sybase\Shared.                                                                                                    |
| logFileName                   | Names the log file that the installation writes to the system Temp directory. If you omit this parameter, the name is silentin-stall.log.                                                                                                    |
| help or /?                    | Displays command syntax and parameters without running the com-<br>mand.                                                                                                    |

The parameters can be listed in any order and are not case sensitive. Parameter values are also not case sensitive.

The following example uses all five parameters for the silent installation command:

```
silentinstall.bat "lic=D:\pb125\pb125.lic" "opt=pb" "dir=D:
\pb125" "shr=D:\shared" "log=D:\install.log"
```

If SQL Anywhere 12.0.1 is not installed on the setup computer, the demonstration databases and code examples for InfoMaker cannot be installed, and the silent installation writes warnings to its log file.

To start the standard silent uninstallation, run the **silentuninstall.bat** command in the main installation directory.

```
silentuninstall.bat
["all"]
```

[{help | /?}]

By default (with no arguments), **silentuninstall** uninstalls only InfoMaker. To uninstall SQL Anywhere, specify the **all** argument.

**Note:** Uninstalling SQL Anywhere on 64-bit editions of Windows Vista requires elevated privileges.

Installing in Silent (Unattended) Mode

# **Postinstallation Tasks**

Before using InfoMaker, you might need to perform some migration or configuration tasks after installation.

• Migrating applications to the current version of InfoMaker

If you have applications and PowerBuilder libraries (PBLs) that you created in an earlier version of InfoMaker, you can migrate them to version 12.5. Before you do, make sure your PBLs can be successfully regenerated under the earlier version, and make backup copies. For details about migrating PBLs, see the chapter on working with libraries in the *Users Guide*.

Before you migrate to a later version, read the following Technical Document to learn about changes in InfoMaker that might affect your application: Migrating PowerBuilder Applications at *http://www.sybase.com/detail?id=1032777*. Topics with IM in parentheses after their titles apply to InfoMaker.

• Setting up your DBMS

Your DBMS might require additional setup procedures for use withInfoMaker. For details, see *Connecting to Your Database* in the *help*.

- Installing Ghostscript
  - Required if you want to use the distill method for saving DataWindows as PDF.
- Installing PostScript drivers Required if you want to use the distill method for saving DataWindows as PDF.

## **Installing Ghostscript**

Install Ghostscript if you plan to use the distill method for saving DataWindows as PDF.

To install Ghostscript:

1. Into a temporary directory on your computer, download the self-extracting executable file for the version of Ghostscript you want from one of the sites listed on the Ghostscript Web site at *http://ghostscript.com*.

See the InfoMaker release bulletin for the version of Ghostscript that was used for testing.

2. Run the executable file to install Ghostscript on your system.

The default installation directory is C:\Program Files\gs.

# Installing PostScript Drivers

This topic describes how to install and use PostScript drivers for saving DataWindows as PDF.

Using the distill method for saving DataWindows as PDF requires a PostScript printer or printer driver installed on your system. Use the Windows Add Printer wizard to install a PostScript printer. If you have never installed a PostScript printer, the Microsoft pscript5.dll file, which is required to add a PostScript printer, might not be available on your computer. You might be prompted to insert a Windows operating system installation CD.

- To add a PostScript printer to your system:
  - a) Select **Settings > Printers** from the Windows **Start** menu.
  - b) Double-click Add Printer.
  - c) Specify a local printer.
  - d) Specify FILE: as the port.
  - e) Select a manufacturer (for example, HP) and a printer with the designation PS (such as HP LaserJet Series 4050 PS).

**Note:** Some printers do not handle images correctly. For example, the HP Color LaserJet PS does not display images in the PDF output, and the HP LaserJet 4/4M Plus PS 600 displays color images using greyscale.

- f) Accept the default name or enter a shorter name for the printer.
- g) Complete the wizard.
- To use the print driver in the DataWindow painter:
  - a) Select the **Distill Custom PostScript** check box on the Data Export property page for PDF export.
  - b) On the Print Specifications page, specify the printer name (added to the Printer Settings dialog in the previous procedure).
- To use the print driver in a script, set the Distill.CustomPostScript and Printer properties.

For example:

```
dw_1.Object.DataWindow.Export.PDF.Distill.CustomPostScript=1
dw_1.Object.DataWindow.Printer="HP LaserJet Series 4050 PS"
```

# **Uninstalling InfoMaker or SQL Anywhere**

This topic describes how to uninstall InfoMaker or SQL Anywhere from your computer.

Use one of these methods to run the setup maintenance program for each product that you want to uninstall:

- Add or Remove Programs dialog box
  - a) Make a backup copy of any files you might want to reuse (such as DB, INI, and PBL files) if you plan to reinstall.
  - b) Open the Control Panel from the Start menu and double-click the Add/Remove **Programs** button.
  - c) On the Install/Uninstall tab page, select the product to uninstall, click **Add/Remove**, and click **Yes** when prompted to confirm that you want to uninstall the tool.
  - d) If you are prompted to delete a shared file, click the appropriate response.

If the usage count for a system file in the registry indicates that the file is no longer being used, the setup maintenance program asks if you want to delete the file. Some applications do not increment the usage count; therefore, *do not delete a file unless you are sure it is not being used by another application*.

• Silent uninstallation. See Silent Install and Uninstall Commands on page 21.

The setup maintenance program removes:

- Shared and standard program files
- Folder items
- Program folders
- Program directories
- Program registry entries

The setup maintenance program deletes file and icon groups, as well as system and user path settings in the registry and INI files. These changes are not made if you simply delete directories.

**Removing Shared DLLs:** The setup program increments the usage count in the registry for each shared Sybase DLL and each shared system DLL. The setup maintenance program decrements that count. The setup maintenance program does not try to delete a shared DLL until the usage count reaches zero.

**Stopping the Setup Maintenance Program:** Unlike the setup program, the setup maintenance program has no **Back** or **Cancel** button. Once you click **Yes** in the procedure below, the program cannot be stopped.

Uninstalling InfoMaker or SQL Anywhere

# **Obtaining Help and Additional Information**

Use the Sybase Getting Started CD, Product Documentation site, and online help to learn more about this product release.

- The Getting Started CD (or download) contains release bulletins and installation guides in PDF format, and may contain other documents or updated information.
- Product Documentation at *http://sybooks.sybase.com/* is an online version of Sybase documentation that you can access using a standard Web browser. You can browse documents online, or download them as PDFs. In addition to product documentation, the Web site also has links to EBFs/Maintenance, Technical Documents, Case Management, Solved Cases, Community Forums/Newsgroups, and other resources.
- Online help in the product, if available.

To read or print PDF documents, you need Adobe Acrobat Reader, which is available as a free download from the *Adobe* Web site.

**Note:** A more recent release bulletin, with critical product or document information added after the product release, may be available from the Product Documentation Web site.

Obtaining Help and Additional Information

# Index

ActiveX InfoMaker component 16 ASA See SQL Anywhere autorun.exe 9

## В

backup requirements 7 before you install 7

## С

CDs and DVDs in package 3 common setup program completing 17 providing basic information 11 results 17 starting 9

## D

data pipeline painter, InfoMaker component 16 database painter, InfoMaker component 16 demo database InfoMaker 16 SQL Anywhere required for 6 disk space requirements 3, 7 download image, installing from 9

#### F

FDCC See Federal Desktop Core Configuration Federal Desktop Core Configuration, compliance 17 files, shareable and user-specific installed 17 FO processor, for saving DataWindows as PDF 6 form painter, InfoMaker component 16

#### G

Getting Started CD 3

Ghostscript, for saving DataWindows as PDF 6, 25

#### Η

hardware requirements 3 help files InfoMaker 16

#### I

IM.INI file 5, 17 image, installing from 9 InfoMaker before installing 7 before using 25 common setup program 9 components 16 installation media contents 3 installing in silent mode 21 installing interactively 9, 15 system requirements 3 uninstalling in silent mode 21 uninstalling interactively 27 write option 16 installation 3 InfoMaker 15 media contents 3 silent 21 SQL Anywhere 13 starting the common setup 9

#### J

JDBC InfoMaker component 16 JDK, required software 6

#### L

license, SySAM accepting in a silent installation 21 choosing a model and obtaining a license 4 files 5 providing information during interactive installation 11

#### Index

troubleshooting 5 logging, license information 5

#### Μ

memory requirements 3 migrating applications to InfoMaker 25 MobiLink synchronization 13

#### Ν

native database interface InfoMaker component 16

#### 0

OLE DB driver, InfoMaker component 16 operating systems supported 3

#### Ρ

PDF, saving DataWindows as 6 PostScript driver, required for distill save PDF method 26

## R

release bulletins 7 required software, automatically installed 9 requirements software 6 system, disk space, hardware, and memory 3

## S

sample applications software requirements 6 served license model 4 setup program

See common setup program setup.exe file, starting 9 silentinstall command 21 silentuninstall command 21 SQL Anywhere installing 13 installing before InfoMaker 6 required for Mobilink, tutorials, and samples 6 Runtime Edition installed 13 system requirements 3 uninstalling in silent mode 21 uninstalling interactively 27 starting setup program 9 Sybase Software Asset Management See SySAM SvSAM 4 system requirements 3

## Т

TEMP environment variable 7 tutorials and examples InfoMaker component 16 software requirements 6

## U

unattended installation See silentinstall command unattended uninstall See silentuninstall command uninstalling InfoMaker or SQL Anywhere 27 unserved license model 4

#### W

Windows registry changes made by installation 17 workflow, installation 1